# セットアップツール パスワード設定方法(Mac)

### はじめる前に

ここでは、Mac メール設定後の「パスワード設定」についてご案内します。 自動でメールの設定を行うセットアップツールの仕様上、サーバ設定へパスワードの設定が反映されません。 メール設定後のパスワード設定方法につきましては以下を参照ください。

1.メールの起動

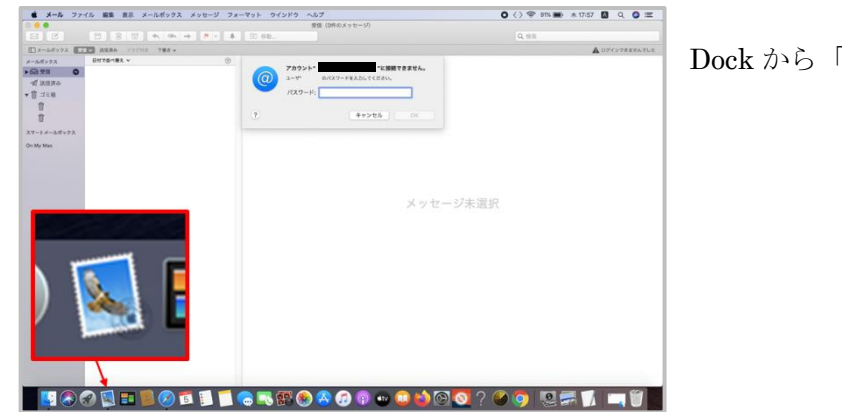

Dock から「メール」のアイコンを選択し、起動します。

# 2.パスワードを入力

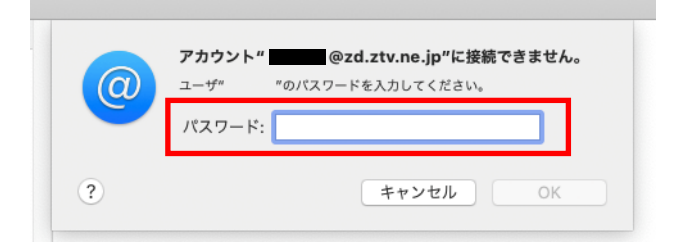

「アカウント xxx@z○.ztv.ne.jp(設定したアドレス)に接 続できません」とエラーメッセージが表示されますので、 パスワードを入力してください。 ※エラーメッセージの表示が無い場合は「3.エラーが出た 時の対処」へ進んでください

3.エラーが出た時の対処(「アカウント名またはパスワードを確認できません」の表示が出た場合)

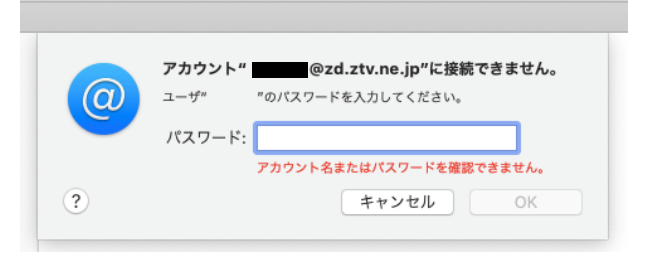

#### エラーメッセージの例

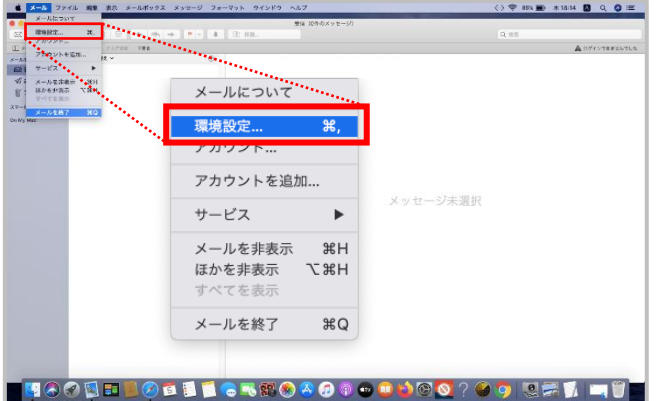

# 3.1「環境設定…」からアカウントの画面を開く

「アカウント名またはパスワードを確認できません」のエ ラー表示が出た場合、左上「メール」タブの「環境設定…」 をクリックし、「アカウント」の画面を表示します。

#### アカウント 00 18 00  $\mathbf{A}$ トとカラー 作成 署名 ルール フォン アカウント情報 メールボックスの特性  $@z...$ 受信用メールサーバ (POP) Cloud  $7 - ff$   $\alpha$ . G Google  $\sqrt{37} - 6$ ホスト名: pop.zd.ztv.ne.ip Aol. AIM 接続設定を自動的に管理 ボート: 110 □ TLS/SSLを使用 認証: パスワード  $|\hat{\mathbf{c}}|$ POPの詳細設定 送信用メールサーバ (SMTP) アカウント: @zd.ztv.ne.jp  $\overline{\bullet}$ ユーザ名: **バスワード:** | ホスト名: mail.zd.ztv.ne.jp 接続設定を自動的に管理  $\pi - \vdash:$  25 □ TLS/SSLを使用 認証: なし 保存  $+ \overline{(\overline{?}})$

## 3.2 サーバ設定の内容を更新し保存する

対象のアカウントを選択し、右上の「サーバ設定」の画面 に表示を切り替えます。受信用メールサーバ(POP)と送 信用メールサーバ(SMTP)それぞれの「パスワード:」 の欄へパスワードを入力し、「保存」ボタンでサーバ設定情 報を更新後、「アカウント」の画面を閉じます。

※パスワードは契約内容確認書に記載されている初期パ スワード、または「メールサービス設定」にて変更したパ スワードを入力してください。

※パスワードの入力間違いが無いか、確認をしてください

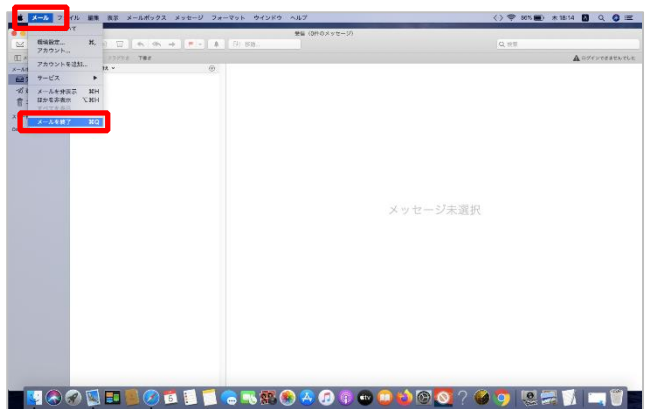

#### 3.3 メールソフトの再起動

左上「メール」タブから「メールソフトを終了」し、一度 メールソフトを閉じます。再度、メールソフトを起動し、 送受信ができるかを確認します。

以上で Mac「メール」でのパスワード設定は完了です。